# **Лабораторна робота № 1**

# **Особливості організації робочого середовища**

Мета роботи: Виконання налаштування параметрів робочого середовища.Ознайомлення з простором проектування: масштаб, робочі вікна, координатні сітки, поверхи, шари. Вивчення інструментів програми: панель інструментів, налаштування інструментів.

### 1. **Запуск ArchiCAD**

Зробіть подвійне клацання на піктограмі ArchiCAD для її запуску. При цьому відкривається діалогове вікно *Запуск ArchiCAD*.

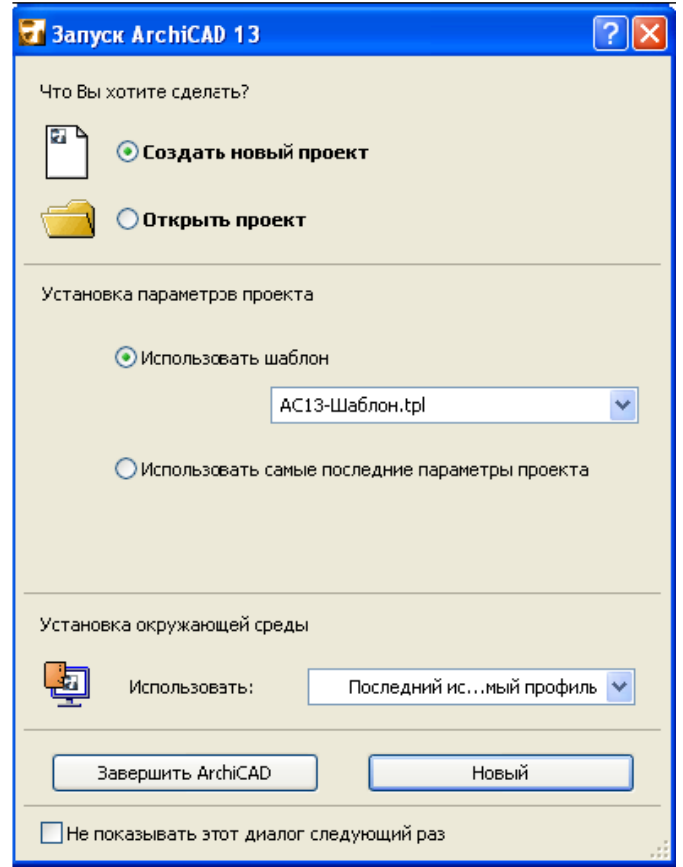

2. В верхней части диалогового окна в разделе "Что Вы хотите сделать?" выберите **Создание нового проекта** ИЛИ **Открытие проекта**

#### 3. **Створення нового проекту**

Створюється новий порожній проект ArchiCAD.

При виборі цього варіанту в розділі *Установка параметрів проекту* пропонуються дві можливості відносно параметрів нового проекту.

**Використати шаблон.** Відкрийте спливаюче меню для вибору шаблону.

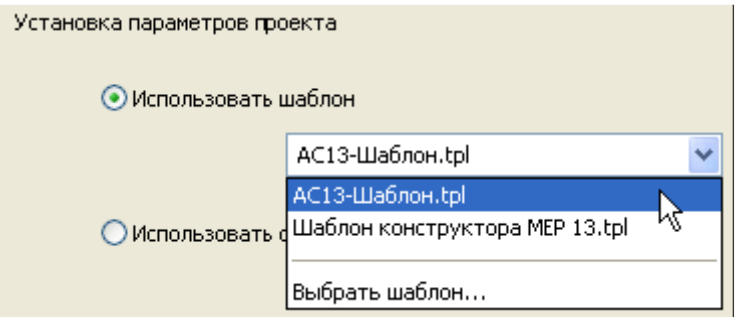

У верхній частині цього списку розташовується *шаблон за умовчанням,* ArchiCAD, що поставляється разом з поточною версією.

Шаблон це файл плану тільки для читання, що містить усі параметри робочого середовища, розміщені на плані конструктивні і креслярські елементи, а також параметри інструментів за умовчанням. При відкритті нового проекту на основі шаблону відкриваєте копія файлу шаблону під ім'ям

*Без імені*.

Далі в цьому списку розташовуються до трьох раніше використаних файлів шаблонів.

Нарешті, в самому низу є команда *Вибрати шаблон* для пошуку файлу шаблону у будь-якому іншому місці.

#### **Використання самих останніх параметрів проекту**

Вибір цього варіанту означає продовження роботи з такими ж параметрами проекту, які були при останньому виході з ArchiCAD.

Цей варіант зазвичай використовується у тому випадку, якщо робота виконується в одному і тому ж стандартному середовищі. Проте, якщо востаннє ArchiCAD відкривався іншою особою і він працював з іншим проектом, то останні установки будуть втрачені.

При виборі варіанту *Відкрити проект* в розділі *Ви можете*, розташованому нижче, пропонуються наступні варіанти:

**- Знайти індивідуальний проект.** Виберіть цей варіант і натисніть кнопку *Знайти* в нижній частині діалогового вікна для відкриття діалогу пошуку файлів в каталогах.

**- Знайти проект Teamwork** (проект, створений у більше ранніх версіях).

**- Вибрати проект, що раніше використався.** Натисніть цю кнопку, потім виберіть проект, що раніше використався, з пропонованого списку і натисніть кнопку *Відкрити*.

Інший спосіб вибору проекту, що раніше використався, - виберіть його ім'я з підміню *Файл > Відкрити*.

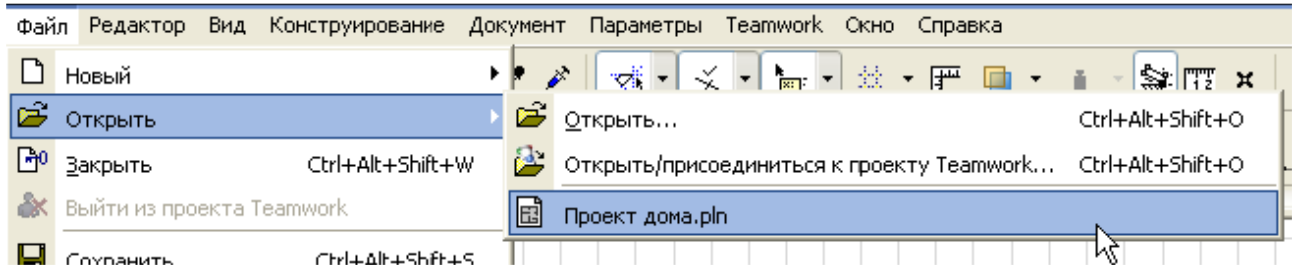

#### **Установка довкілля**

Використайте цю можливість для вибору профілю довкілля, який використовуватиметься в створюваному або такому, що відкривається проекті.

• **Останній використовуваний профіль.** Цей варіант вказує на застосуванні того профілю, який використовувався при останньому виході з ArchiCAD, включаючи любе непойменовані спеціальні схеми і невизначені схеми.

• **Профіль за умовчанням.** Це або встановлений розробником ArchiCAD профіль, або той, який Ви самі вибрали в якості профілю за умовчанням за допомогою діалогового вікна *довкілля*.

# **Не показувати цей діалог наступний раз**

Якщо Ви не хочете, щоб це стартове вікно ArchiCAD відкривалося всякий раз при запуску програми, відмітьте цей маркер. Для ініціації його повторного відкриття треба використати *Файл > Новий в початковому середовищі Усе*.

#### 4**.Відкриття індивідуального проекту**

Використайте команду *Файл > Відкрити > Відкрити...* для відкриття індивідуального проекту. Відкривається діалогове вікно *Відкриття файлу*. Знайдіть необхідний проект.

Для відкриття останнього проекту виберіть його ім'я внизу списку підміню *Файл >Відкрити*.

#### 5. **Закриття індивідуального проекту**

Якщо використати команду *Файл* **>** *Закрити* для закриття плану поверху, то закривається цілком увесь проект. При цьому з'являється діалогове вікно, що пропонує зберегти зміни перед закриттям, якщо вони були зроблені. Зовнішні файли (малюнки) залишаться відкритими.

Якщо зберігати і закривати проект з багатьма відкритими вікнами, то при подальшому відкритті проекту ArchiCAD також відкриє усі ці вікна.

Якщо кількість вікон, які слід відкрити, перевищує 20 (виключаючи вікна фотозображень, які не зберігаються з проектом), то ArchiCAD виводить застережливе повідомлення, в якому Ви можете вибрати варіант відкриття тільки того вікна, яке знаходиться на передньому плані (плюс вікно плану поверху), а не все раніше відкриті вікна.

# 6. **Основні типи файлів, що відкриваються в ArchiCAD**

Команда *Відкрити* дозволяє відкривати наявні документи тих типів, які розпізнає ArchiCAD. Вона не доступна у тому випадку, коли поточним є вікно бібліотечного елементу.

# **Проекти ArchiCAD(.pln, .pla, .bpn)**

*Індивідуальний проект (.pln)* є основним типом документу ArchiCAD.

Файл .**pln** утримує усі дані проекту, створені в проекті види, а також параметри, встановлені за умовчанням, реквізити і посилання на бібліотеках.

*Файл архіву***(.pla)** аналогічний звичайному індивідуальному проекту, проте включає не лише посилання на бібліотеку, але і самі бібліотечні елементи, малюнки фону, текстуру, використовувані в проекті.

#### **Резервний файл проекту (.bpn)**

Відкриття *резервного файлу проекту* (.**bpn**) дозволяє відновити останню збережену версію зіпсованого файлу проекту за умови, що відмічений маркер *Створювати резервну копію* в діалозі команди *Параметри* **>** *Довкілля* **>** *Безпека даних*.

# **Шаблон проекту ArchiCAD (.tpl) Файл 2D-линий ArchiCAD (.2dl)**

Ці файли є векторними кресленнями, що зберігаються з 3D-окна ArchiCAD або вікон розрізів/фасадів/внутрішніх видів. Ці креслення не містять якої-небудь інформації про модель і можуть бути відредаговані на плані поверху за допомогою 2D-инструментов.

# **Файли зображень (.sgi, .psd, .bmp, .gif, .jpg, .jpeg, .jfi) Файл DWF (.dwf)**

*Веб-формат креслень* (Drawing Web Format - DWF) є форматом 2Dвекторной графіки, створеним компанією AutoDesk для його використання в Інтернет.

# **Файл DXF/DWG (.dxf, .dwg)**

Файли DXF і DWG є найбільш використовуваними форматами файлів САПР.При виборі файлу цього типу в діалозі *Відкрити* з'являється кнопка *Параметри*, яка ініціює відкриття діалогового вікна *Параметри трансляції DXF, - DWG*.

# **Файл 3D Studio (.3ds) і інші.**

# **Стискування файлу**

При збереженні файлів ArchiCAD певних типів (.pln, .plp, .tpl, .pla, .mod) кнопка *Параметри* діалогового вікна збереження відкриває діалог, в якому міститься маркер *Стиснути файл*.

За умовчанням цей маркер доступний і у більшості випадків рекомендуємо його

використати, оскільки стислий файл істотно менше за розміром (на 60-70%). Використання цього маркера також призводить до зменшення часу закачування при роботі в малопотужних мережах, оскільки файли менше за розміром. Проте стискування збільшує час збереження (близько 30% більше) і, як слідство, збільшується час виконання обчислень. Якщо процедура збереження займає багато часу, відключите цю можливість.

**Примітка:** Якщо Ви використовуєте комп'ютер з двома процесорами, то час збереження файлу збільшується усього на 5-10%.

# 7. **Одиниці виміру**

Для установки одиниць виміру поточного проекту відкрийте діалогове вікно команди *Параметри* **>** *Робоче середовище проекту* **>** *Одиниці виміру*.

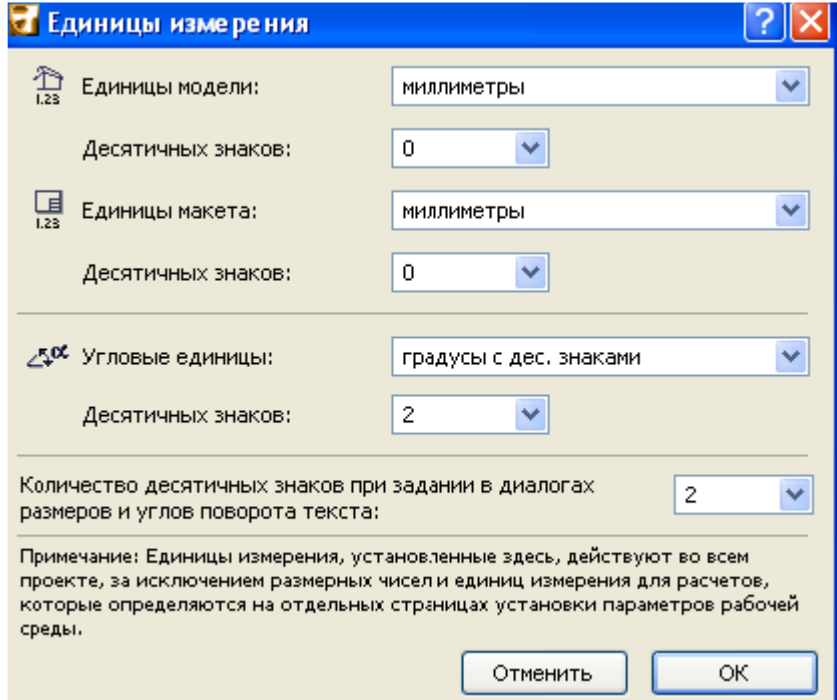

#### 8.**Робоче середовище проекту**

Діалогове вікно команд підміню *Параметри > Робоче середовище проекту* містить закладки, в яких встановлюються стандарти і способи роботи, характерні для проекту, і які зберігаються разом з проектом.

Диалоговое окно *Рабочая среда* имеет всплывающее меню в левом верхнем углу, содержащее список всех категорий параметров рабочей среды (к которым также можно обратиться из подменю *Параметры* > *Рабочая среда проекта*). Щелчки на кнопках *Вперед*и *Назад* позволяют просматривать эти категории в прямом и обратном направлении.

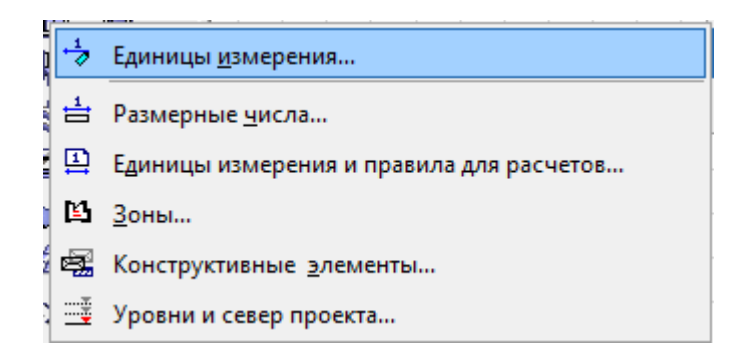

# **9. Одиниці виміру і правила для розрахунків**

Для відкриття цього діалогу виконаєте команду *Параметри > Робоче середовище проекту >Одиниці виміру і правила для розрахунків*.

У цьому діалоговому вікні встановлюються одиниці виміру ArchiCAD для *Проведення розрахунків* і формування *Інтерактивний каталог*. Крім того, тут встановлюються додаткові правила для обчислення значень параметрів кошторисів.

Встановлювані тут параметри є характеристиками проекту : тобто того проекту, в якому Ви знаходитеся; вони зберігаються разом з самим проектом. Якщо цей проект відкривається на іншій машині, то ці установки будуть відновлені.

**Лінійні одиниці.** Використайте це спливаюче меню для вибору однієї з існуючих стандартних одиниць виміру лінійних розмірів, яка використовуватиметься при розрахунках.

**Десяткових знаків.** Натисніть на це спливаюче меню для установки кількості десяткових знаків вибраної одиниці виміру.

**Додаткова точність.** Із спливаючого меню справа Ви можете вибрати один з прийнятих в Європі способів округлення дробової частини числа (наприклад, маленька цифра 5 для вказівки дробової частини між .25 і .75).

Використайте ці спливаючі меню для вказівки значень для обчислення площі.

**Одиниці площі.** Із спливаючого меню справа Ви можете вибрати одну з існуючих стандартних одиниць виміру площ, яка використовуватиметься при розрахунках.

**Десяткових знаків.** Натисніть на це спливаюче меню для установки кількості десяткових знаків вибраної одиниці виміру.

**Одиниці об'єму.** Із спливаючого меню справа Ви можете вибрати одну існуючих стандартних одиниць виміру об'ємів, яка використовуватиметься при розрахунках.

**Десяткових знаків.** Натисніть на це спливаюче меню для установки кількості десяткових знаків вибраної одиниці виміру.

**Додаткова точність.** 

**Кутові одиниці.** Виберіть з цього спливаючого меню одну з існуючих стандартних одиниць виміру кутів, яка використовуватиметься при розрахунках.

**Точність.** Натисніть на це спливаюче меню для вибору точності представлення кутової величини, якщо вибраний формат її представлення в градусах/хвилинах/секундах.

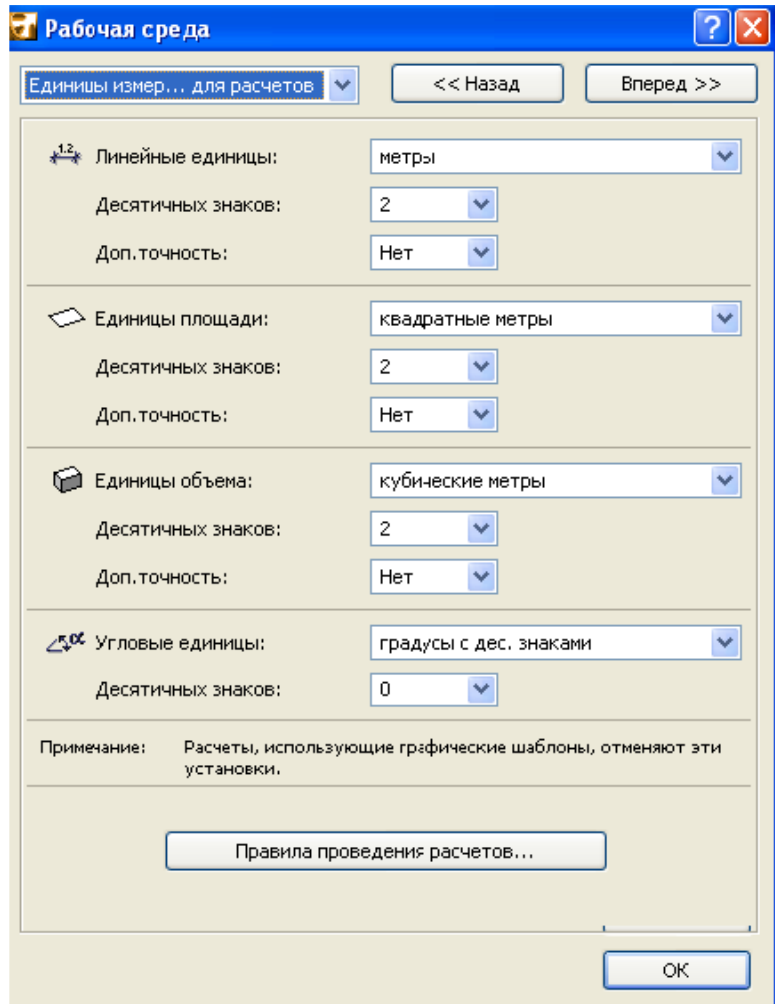

#### **10.Типи штрихування шарів ізоляції/повітряного простору**

Використайте ці спливаючі меню, щоб вказати ті штрихування багатошарових стін і /або дахів, які розпізнаватимуться ArchiCAD як "ізоляція" або "повітряний простір" з тим, щоб їх кількісні характеристики наводилися окремо від переліку вікон.

Ви можете настроїти шари багатошарових конструкцій за допомогою панелі

*Редагування вибраного елементу* в **Діалогове вікно Багатошарові конструкції**.

Якщо Ви постійно використовуєте у Вашому проекті конкретний зразок штрихування в якості ізоляційного шару у багатошарових стінах і дахах, то виберіть цей зразок в відповідному спливаючому меню діалогового вікна *Правила проведення розрахунків*.

Наприклад, якщо Вашим стандартним ізоляційним шаром дахів є *Ізоляція пінопласт*, то відмітьте відповідний маркер і виберіть саме цей шар.

Тепер, якщо кошторис міститиме характеристику даху *Товщина шару ізоляції*, то ArchiCAD вкаже товщину тих шарів багатошарової конструкції дахи, які мають зразок штрихування *Ізоляція пінопласт*.

#### **11.Рівні і північ проекту**

Можна визначити рівні прив'язки, які допомагатимуть в позиціонуванні елементів. Це встановлюється в закладці *Рівні і північ проекту* (*Параметри > Робоче середовище проекту > Рівні і північ проекту* ).

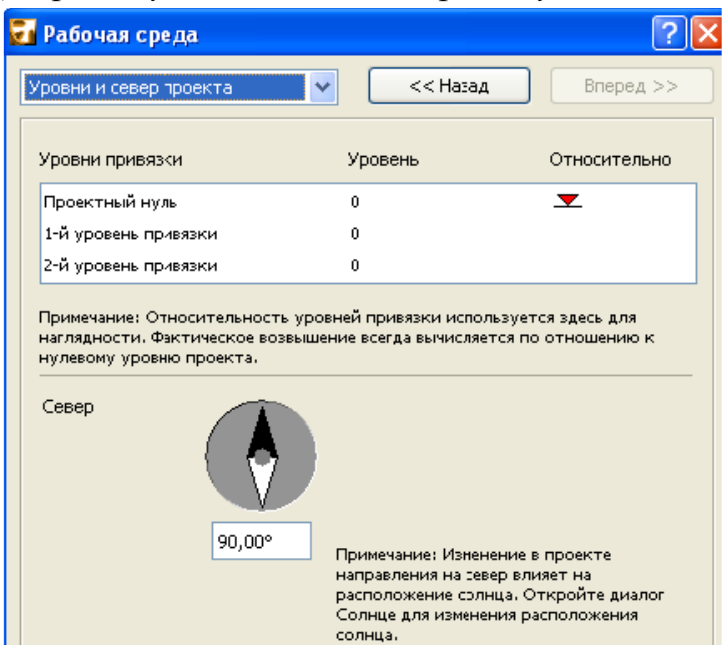

Усі ці установки діють в координатному і інформаційному табло і в усіх діалогових вікнах.

Виберіть ім'я рівня і замініть його на власний розсуд, потім введіть значення підвищення в поле *Рівень*. На малюнку, що наводиться нижче, визначається два рівні прив'язки в доповненні до проектного нуля: рівень прив'язки *Вершина гори* розташований на 400 метрів вище за проектний нуль, а *Рівень моря* - на 200 метрів нижче.

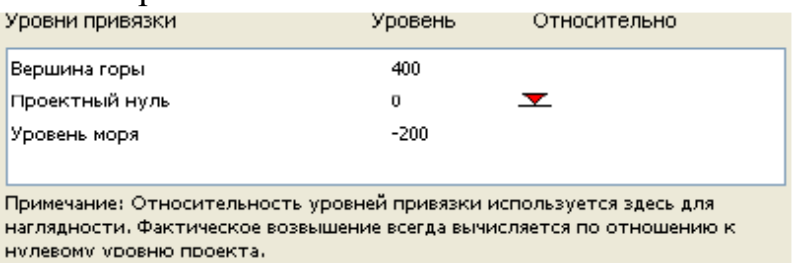

У цьому діалоговому вікні можное розраховувати значення рівнів прив'язки відносно рівня, що відрізняється від проектного нуля. Це досягається клацанням на відповідному рядку стовпця *Відносно*.

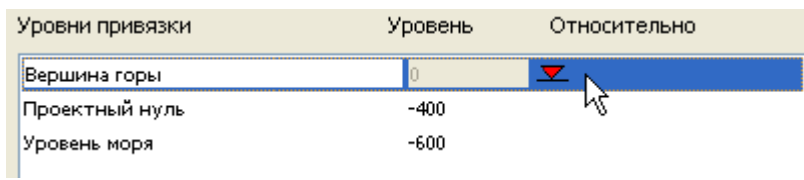

# **12.** *Шари*

*Шари* використовуються для логічного розділення елементів. Елемент може належати тільки одному шару.

ArchiCAD поставляється із заздалегідь певним набором шарів. Кожен з інструментів має за умовчанням свій власний шар. Тому, якщо елемент розміщується за допомогою того або іншого інструменту, то він автоматично приписується відповідному шару.

Шари можна видаляти; в цьому випадку відбувається видалення усіх розташованих на них елементів.

Є спеціальний шар - *Шар ArchiCAD*, який не можна видалити, заховати чи закрити.

Кожен проект ArchiCAD має один набір шарів, управління яким робиться з діалогового вікна *Параметри шарів* і до якого можна отримати доступ таким чином:

• *Параметри > Реквізити елементів > Параметри шарів*

• *Документ > Шари > Параметри шарів* (клавішна команда: Ctrl+L).

• Піктограма установки параметрів шарів в інформаційному табло будь-кого інструменту ArchiCAD.

Шари мають глобальний характер. Це означає, що ті самі шари доступні на всіх поверхах, а також у всіх вікнах робочого столу.

#### **Панель шарів**

Команди цієї панелі дозволяють швидко змінювати стан шарів Вашого проекту без відкриття діалогового вікна *Параметри шарів*.

Для відкриття панелі виконаєте команду *Вікно > Панелі > Панель шарів*.

Кнопки цієї панелі, розглянуті зліва направо, дозволяють видавати наступну інформацію:

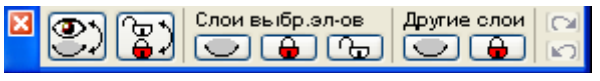

• **Показати/заховати.** Перемикає стан видимості усіх cлоев.

• **Закрити/відкрити.** Перемикає стан закритості усіх cлоев.

• **Заховати шари вибраних елементів.** Ховаються шари вибраних елементів.

• **Закрити шари вибраних елементів :** Закриваються шари вибраних елементів.

• **Відкрити шари вибраних елементів.** Відкриваються шари вибраних елементів.

• **Заховати шари інших елементів.** Ховаються шари елементів, які не вибрані. (Якщо нічого не вибрано, будуть заховані усі шари проекту.)

• **Закрити шари інших елементів.** Закриваються шари елементів, які не вибрані.

• **Відмінити дію панелі шарів.** *Відміняє* останню виконану операцію панелі шарів (не більше 10 кроків відміни).

• **Повторити дію панелі шарів.** *Повторно* виконує останню скасовану операцію (не більше 10 кроків).

#### **13.Діалогове вікно Сітки і фон**

Використайте команду *Вид > Параметри сітки > Сітки і фон* для відкриття однойменного діалогового вікна. Сітка показується в 2D - і 3D-окнах. Конструкторська сітка / зрушення. Тут можна встановити інтервал і кроки окремо для основної і допоміжної сіток.

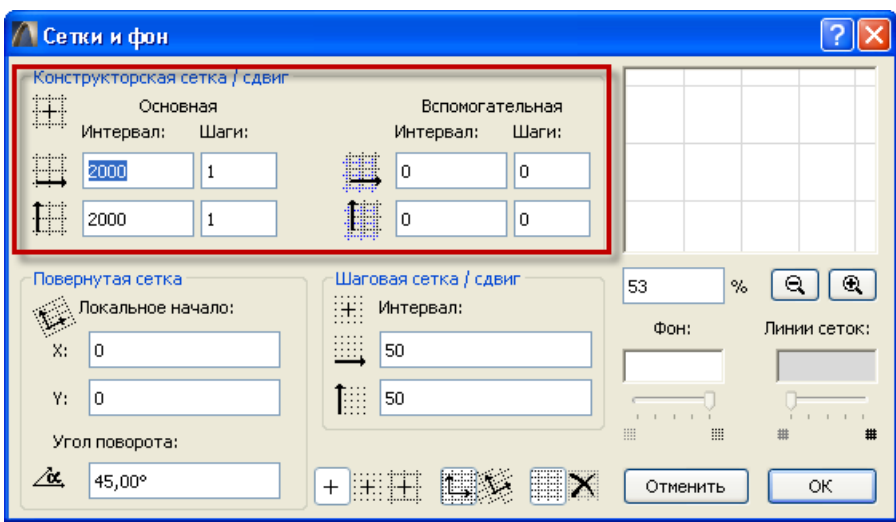

Усі наведені у цьому вікні розміри даються в одиницях виміру, встановлених у діалозі *Параметры* **>** *Рабочая среда проекта* **>**  *Единицы измерения***.**

**Інтервал.** Вказується значення відстані по вертикалі і горизонталі між лініями сітки.

Значення інтервалу також визначає збільшену відстань зрушення : використайте клавішну команду зрушення для переміщення елементів на вказану відстань. (Використайте Alt + Shift + стрілка для переміщення елементів вліво, управо, вгору, вниз).

**Кроки.** Вкажіть тут, скільки разів повторюються лінії основної сітки до появи ліній допоміжної сітки в горизонтальному і вертикальному напрямах. Якщо значення кроків дорівнює 0, то лінії не показуються.

На приведеному вище малюнку показується одна лінія основної сітки (з інтервалом 2000) і за нею йдуть дві лінії допоміжної сітки (з интервалом1000); ця послідовність ліній повторюється.

У віконці попереднього перегляду показується зразок створюваної конструкторської сітки (показується основна і допоміжна сітки). Використайте поле відсотка і кнопки зміни рівня збільшення (розташовані під переглядовим віконцем), щоб збільшувати/зменшувати зображення в переглядовому віконці.

**Сітка** автоматично зникає з екрану, якщо її лінії розташовані занадто близько один до одного, тобто найменша відстань між двома сусідніми лініями сітки менше 3 пікселів.

#### **Повернена сітка**

**Локальний початок.** Вказати значення X і Y для специфікації локального початку координат, який відрізняється від початку проекту.

**Кут повороту.** Вказати тут кут повороту похилої сітки.

Для активування похилої сітки натисніть кнопку *сітка Похилої*, розташовану в нижній частині діалогового вікна. (Ця ж можливість є в координатному табло і в підміню *Вид > Параметри сітки*.)

#### **Крокова сітка**

**Інтервал.** Вказати тут значення інтервалу (по горизонталі і вертикалі) ліній сітки, по вузлах якої відбуватиметься позиціонування курсора при активуванні крокової сітки

#### **Позиціонування курсора.**

Використайте ці кнопки для вказівки варіанту позиціонування курсора : позиціонування відсутнє; позиціонування по конструкторській сітці; позиціонування по кроковій сітці. (Клавішна команда для перемикання: **Shift+S**).

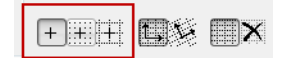

#### **Виведення сітки**

Натиснути на відповідну піктограму в нижній частині діалогу для включення/виключення показу сітки.

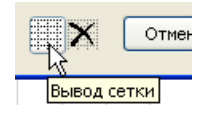

Фон

**Фон.** У цьому полі наводиться колір фону вікна. Подвійне клацання в цьому полі відкриває діалог *Установка кольору сітки* для вибору іншого кольору.

**Лінії сіток.** Подвійне клацання в цьому полі відкриває діалог *Установка кольору сітки* для вибору іншого кольору ліній сітки.

**Примітка:** Відмітимо, що вибраний тут колір також використовується для відмітки знебарвленого початку проектних координат, коли цей початок тимчасово переміщається.

Наступні два елементи, що управляють, доступні, якщо активним є 3Dокно.

**Непрозорість фону сітки і ліній сітки.** Використайте ці повзунки для установки інтенсивності фону сітки (площина редагування) і ліній сітки тільки в 3D-окне.

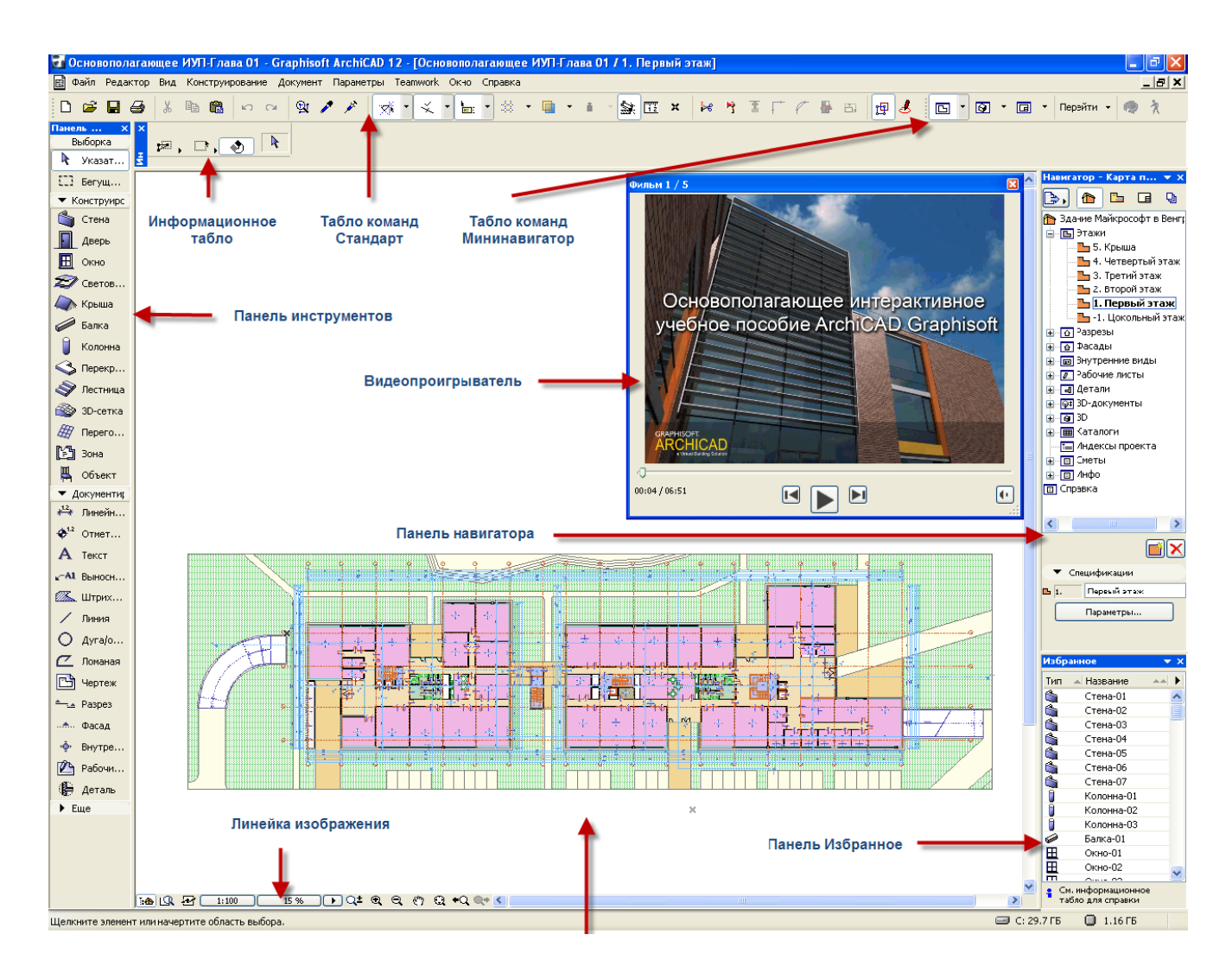

# **Інтерфейс користувача**